# 苏北计划报名系统使用指南

### 一、运行环境

操纵系统: window xp/ win 7/ win 10

浏览器版本:IE9 及以上

注:请使用电脑端注册登录,暂不支持手机端。

二、登录入口

1.登录网址:

http://kehu.71nc.cn/sbrc

2.通过网站链接登录:

登录江苏志愿服务网:

http://www.jszyz.org/zcms/zyz/index.jsp,点击"苏北计划 报名"(如图 1 所示)进去报名系统。

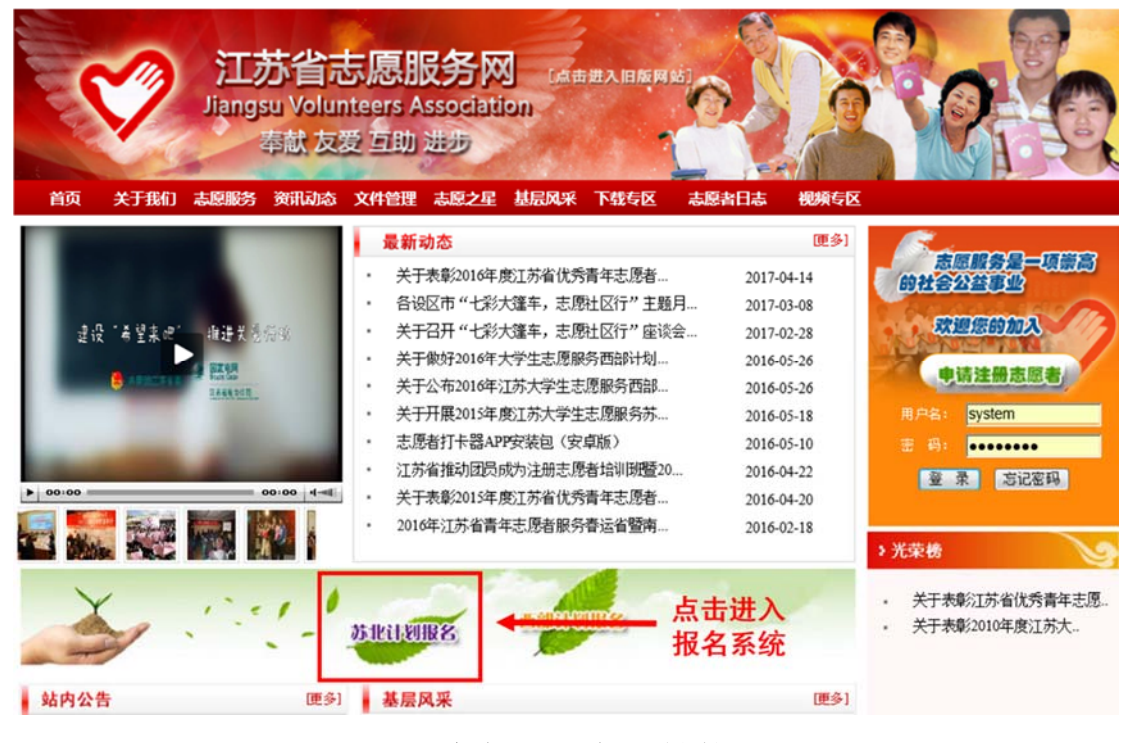

图 1 江苏志愿服务网链接界面

# 三、申报系统关闭时间

2018 年 5 月 17 日 18:00

## 四、用户操作流程

1.登录和注册

(1)若已有"苏北计划报名管理系统"账号的志愿者, 请直接使用身份证号和注册时设置的密码登陆本系统。

(2)若没有"苏北计划报名管理系统"账号,则进入"苏 北计划报名注册系统"(如图 2 所示)注册账号(具体步骤 请参照"用户注册说明")并登陆系统。

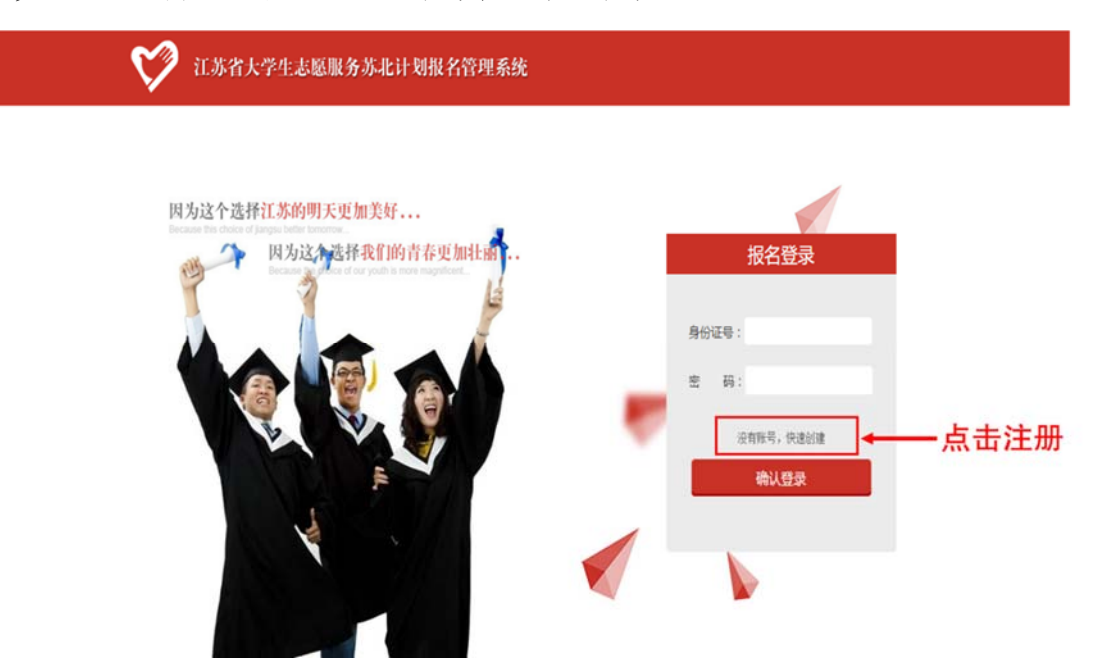

图 2 注册账号链接

- 注册用户说明
- "学校名称"和"专业"请填全称;
- "院系"按照 xx 院 xx 系填写;
- "家庭情况"至少填写一位家庭成员信息;
- "个人简历"可参考图 3 分条列明,不超过 200 字;
- "志愿经历"、"获奖情况"按照时间分条列明,如没

有可填"无",每项不超过 200 字;

- "是否服从苏北计划调剂西部计划"若选择服从, 请勾选一个服务地。
- "上传照片"请选择本人清晰免冠证件照上传。

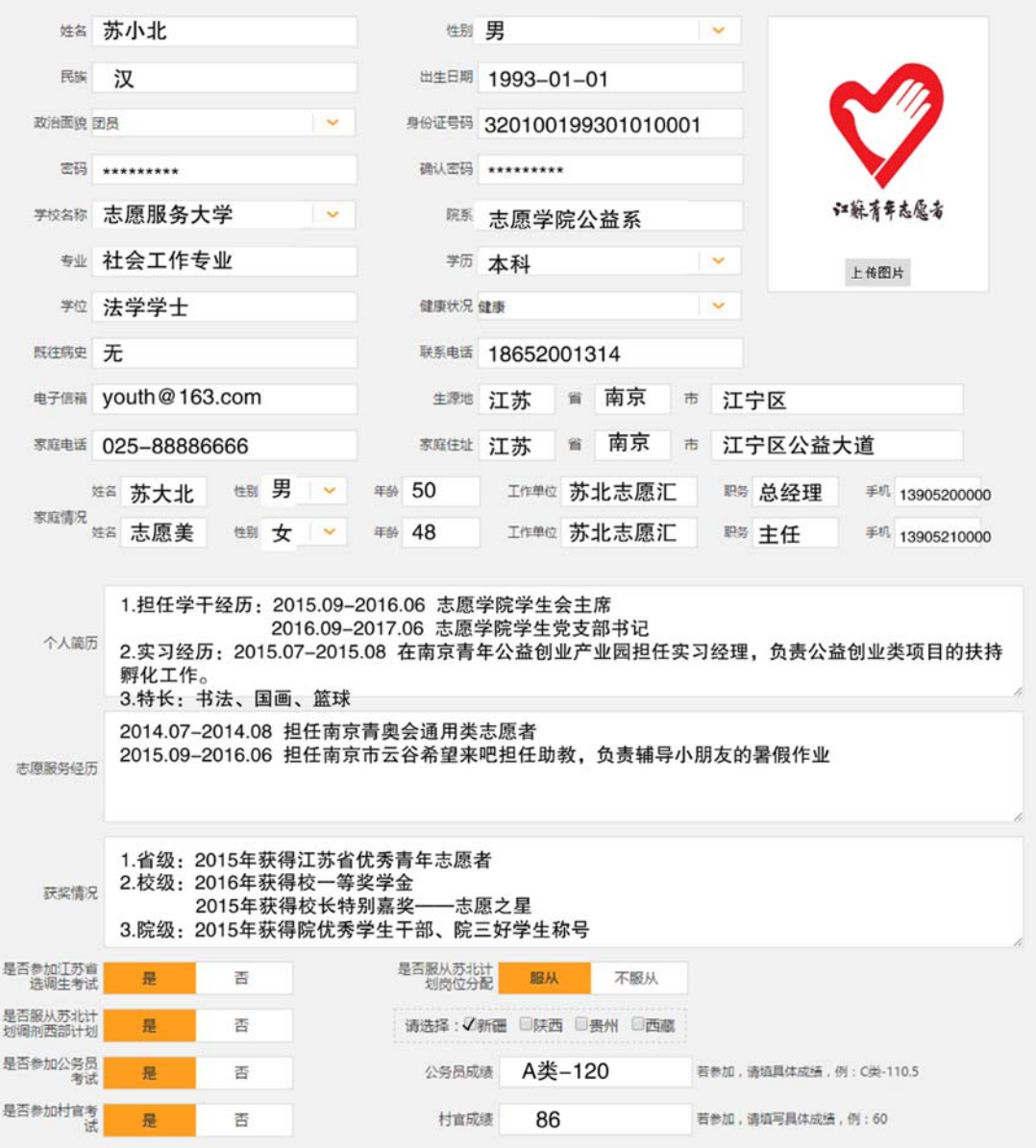

图 3 用户注册界面

完成以上内容填写后,点击"提交"完成注册并跳转 至登录界面。请认真填写相关信息,注册提交后个人信息 不能更改。

2.岗位申报

登录成功后,进入岗位查看界面,如图 4 所示。可根 据"工作地点"和"岗位类别"检索岗位,点击意向岗位 进入申报界面,如图 5 所示。

|      | 江苏省大学生志愿服务苏北计划报名管理系统 |                      |                    |      | 栏目导航   |  |
|------|----------------------|----------------------|--------------------|------|--------|--|
| 工作地点 |                      | $\checkmark$<br>岗位类别 | 查询<br>$\checkmark$ |      |        |  |
| 服务市  | 服务县                  | 服务岗位                 | 岗位类别               | 招募人数 | 是否扶贫岗位 |  |
| 宿迁市  | 沐阳县                  | 青伊湖镇党政办办事员           | 基层社会管理             |      | 县      |  |
| 宿迁市  | 沐阳县                  | 章集社区团委干事             | 基层社会管理             |      |        |  |
| 宿迁市  | 沐阳县                  | 新河镇党政办办事员            | 基层社会管理             |      |        |  |
| 宿迁市  | 沐阳县                  | 扎下镇党政办办事员            | 基层社会管理             |      |        |  |
| 宿迁市  | 沐阳县                  | 张圩乡党政の办事员            | 基层社会管理             |      | 是      |  |
| 宿迁市  | 沐阳县                  | 近海镇农将中心办事员           | 农业科技               |      | 县      |  |
| 宿迁市  | 沐阳县                  | 塘沟镇工业干事              | 农业科技               |      | 是      |  |
| 宿迁市  | 沐阳县                  | 七维社区综治办干事            | 基层社会管理。            |      | 是      |  |

图 4 岗位查看界面

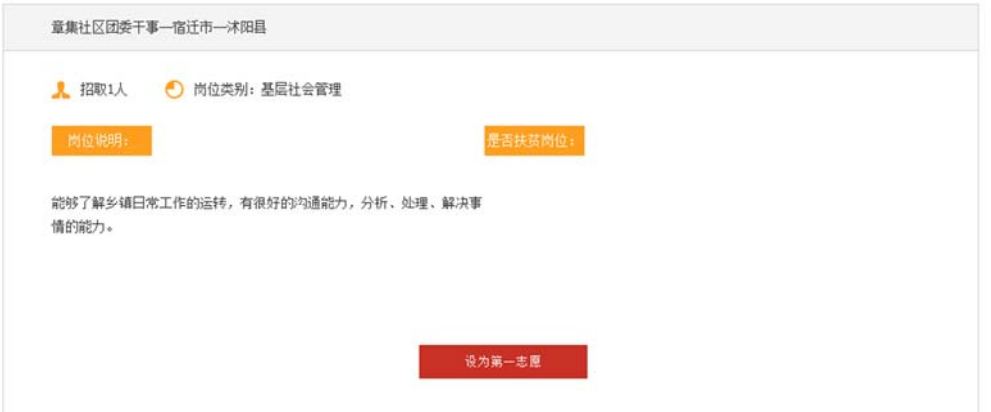

#### 图 5 岗位申报界面

点击"设为第一志愿"完成第一志愿岗位申报,返回依 次完成第二、第三志愿岗位申报。岗位申报完成后可在"栏 目导航"的"已选岗位"中查看和撤销重选,如图 6 所示。

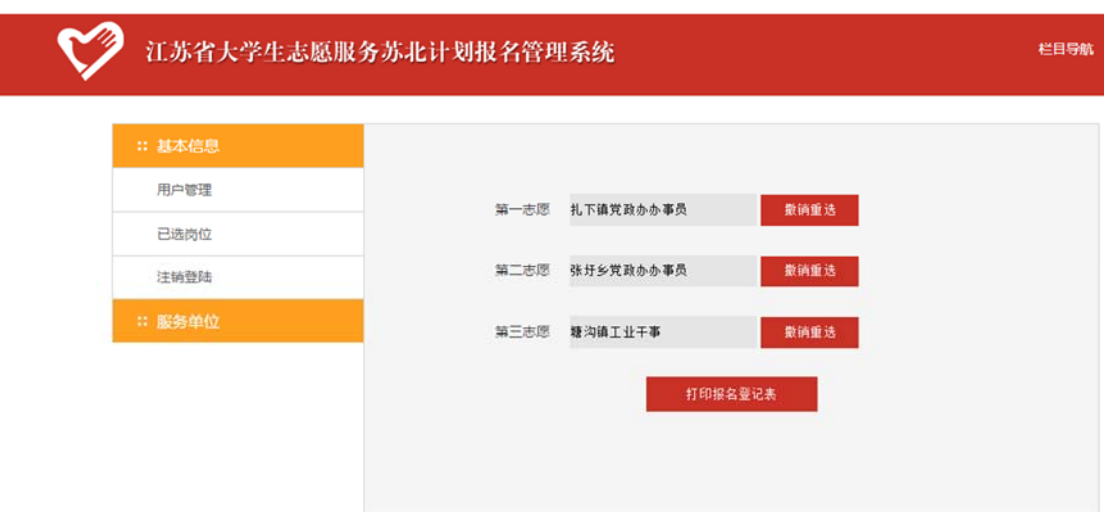

图 6 已选岗位界面

核对个人信息和岗位申报信息后,点击"打印报名登 记表",打印生成的报名表,签字后送至校团委,苏北计划 报名成功。